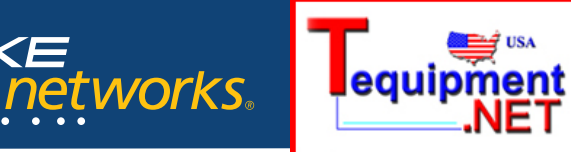

205 Westwood Ave Long Branch, NJ 07740 1-877-742-TEST (8378) Fax: (732) 222-7088 salesteam@Tequipment.NET

## Application Note

# **Adding and viewing HTML files using the MetroScope™ Service Provider Assistant**

Technicians in the field often need to access method and procedure documents relevant to the tasks at hand. Carrying a printed manual is obviously not convenient. And accessing documentation on a laptop means you'd have to carry yet another piece of gear to the job. Wouldn't it be helpful if the documents could be stored on your portable test tool? The MetroScope Service Provider Assistant from Fluke Networks makes it possible.

With features like a large display, built-in browser and onboard CompactFlash (CF) memory, MetroScope provides technicians in the field a quick and easy way to access documentation you need to get the job done.

This application note details the process for loading and accessing documents on the MetroScope Service Provider Assistant.

### **Adding and viewing HTML files**

Electronic documents can be added to the MetroScope by saving them to the unit's CompactFlash (CF) card as HTML files. These files can then be viewed using MetroScope's embedded file manager and browser.

#### **Creating HTML files**

FLUKE

Converting your documents from Microsoft Word to HTML is easy. Open the Word document and select Save As from the File dropdown menu. Click on the Save as type dropdown menu near the bottom of the dialog box. Choose Web page (\*.htm; \*.html). By doing this, you will create a folder containing the HTML data files, as well as a corresponding .htm file for loading the page on your MetroScope.

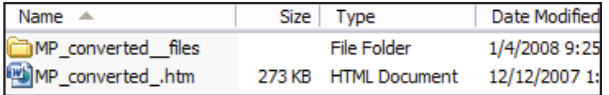

*Figure 1: An HTML data file folder and an .htm file – both created by converting a single Microsoft Word document to HTML.*

#### **Saving files to CF card**

To view the document on the MetroScope, you must copy both the HTML data file folder and the .htm file to the same directory on the CF card. Fluke Networks recommends you first create a folder named "HTML" under the root directory of the CF card. Then simply copy both items to this HTML folder. This process can be repeated for various data folders and .htm documents – all of which can be saved to the same HTML folder.

| Name $\triangle$      | Size   | Type                 | Date Modified      |
|-----------------------|--------|----------------------|--------------------|
| AN SNMP files         |        | <b>File Folder</b>   | 1/4/2008 8:32 AM   |
| AN Test Layers files  |        | <b>File Folder</b>   | 1/4/2008 8:38 AM   |
| AN Test Results files |        | <b>File Folder</b>   | 1/4/2008 8:38 AM   |
| AN Test Scripts files |        | <b>File Folder</b>   | 1/4/2008 8:39 AM   |
| AN Test Targets files |        | <b>File Folder</b>   | 1/4/2008 8:41 AM   |
| AN Test Types files   |        | <b>File Folder</b>   | 1/4/2008 8:42 AM   |
| MP converted files    |        | <b>File Folder</b>   | 12/12/2007 1:50 PM |
| <b>DAN SNMP.htm</b>   | 32 KB  | <b>HTML Document</b> | 1/4/2008 8:32 AM   |
| AN Test Layers.htm    | 43 KB  | <b>HTML Document</b> | 1/4/2008 8:38 AM   |
| AN Test Results.htm   | 42 KB  | <b>HTML Document</b> | 1/4/2008 8:38 AM   |
| AN Test Scripts .htm  | 42 KB  | <b>HTML Document</b> | 1/4/2008 8:39 AM   |
| AN Test Targets.htm   | 45 KB  | <b>HTML Document</b> | 1/4/2008 8:41 AM   |
| AN Test Types.htm     | 42 KB  | <b>HTML Document</b> | 1/4/2008 8:42 AM   |
| MP converted .htm     | 273 KB | <b>HTML Document</b> | 12/12/2007 1:50 PM |

*Figure 2: A folder directory showing HTML data file folders and .htm files, representing several separate Microsoft Word documents.*

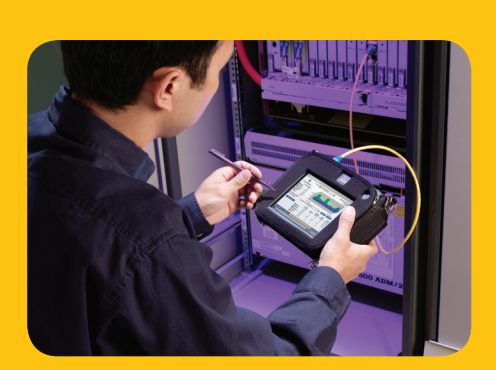

**Adding and viewing HTML files using the MetroScope™ Service Provider Assistant**

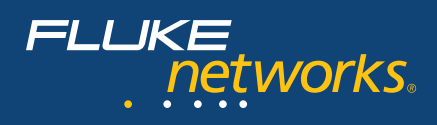

## **Viewing HTML files on the MetroScope**

Now that the documentation you need is saved to the MetroScope's CF card, here's how you can view the files on the instrument's display:

- **1.** Make sure the CF card is inserted into the proper slot on the MetroScope.
- **2.** Select the Start icon in the bottom left corner of the MetroScope.
- **3**. From this menu, select the Applications icon. **B** Applications
- **4.** Once the applications screen is fully loaded, select the File manager icon.

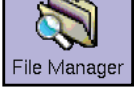

- **5.** After the File manager has loaded, you'll see a list of folders and files from the CF card's root directory. Select the "HTML" folder you created earlier – and which should contain the HTML data folders and .htm files you saved there.
- **6.** You should see a list of the HTML folder's contents (HTML data folders and .htm documents). Select the .htm file for the document you want to view by double clicking or double tapping the file.

**AN Test Layers.htm** 

**7.** The embedded browser should automatically launch and the document you want to view should appear.

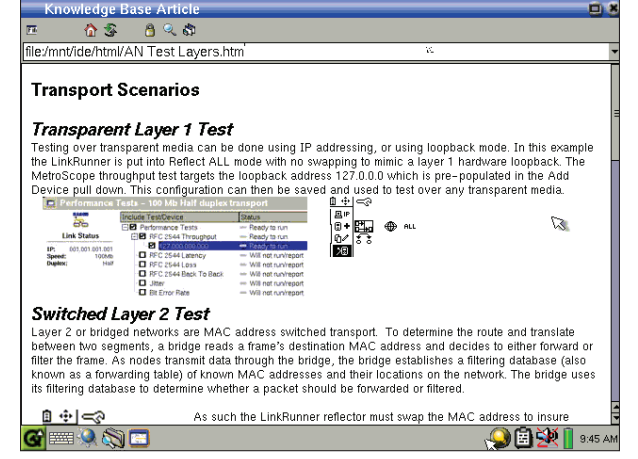

*Figure 3: MetroScope Service Provider Assistant displaying an HTML document.*

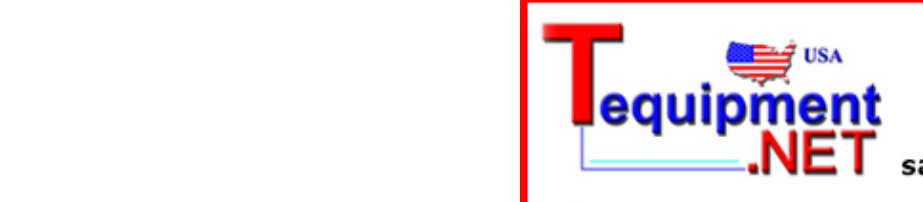

205 Westwood Ave **Long Branch, NJ 07740** 1-877-742-TEST (8378) Fax: (732) 222-7088 steam@Tequipment.NET